## **Creating a Template for a Patron Record**

1. From the File Menu, choose New…Patron Record.

*Staff or Faculty group!*

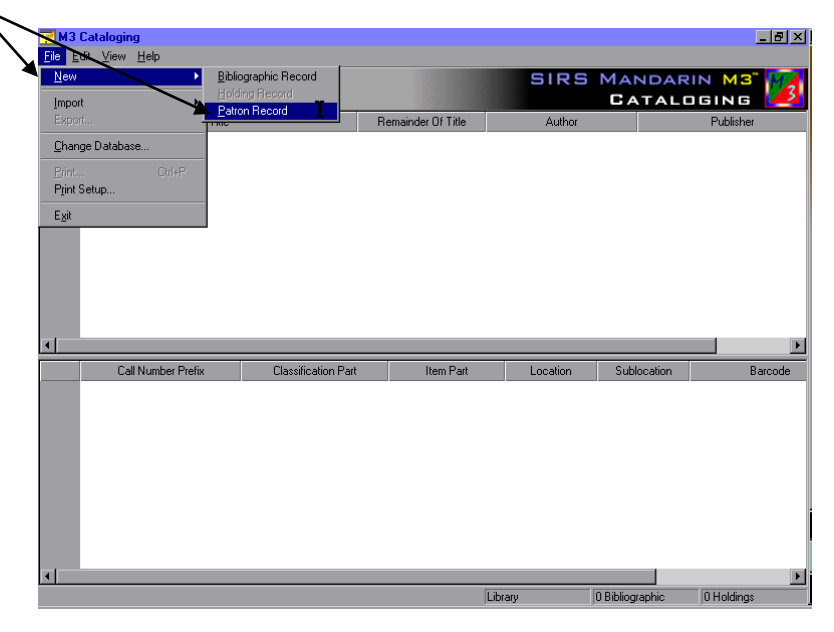

2. An empty patron record will appear. Type information that will appear in ALL or most of your records (The standard group, for example) in the appropriate fields in the WHITE section of the box. Leave the other fields blank.

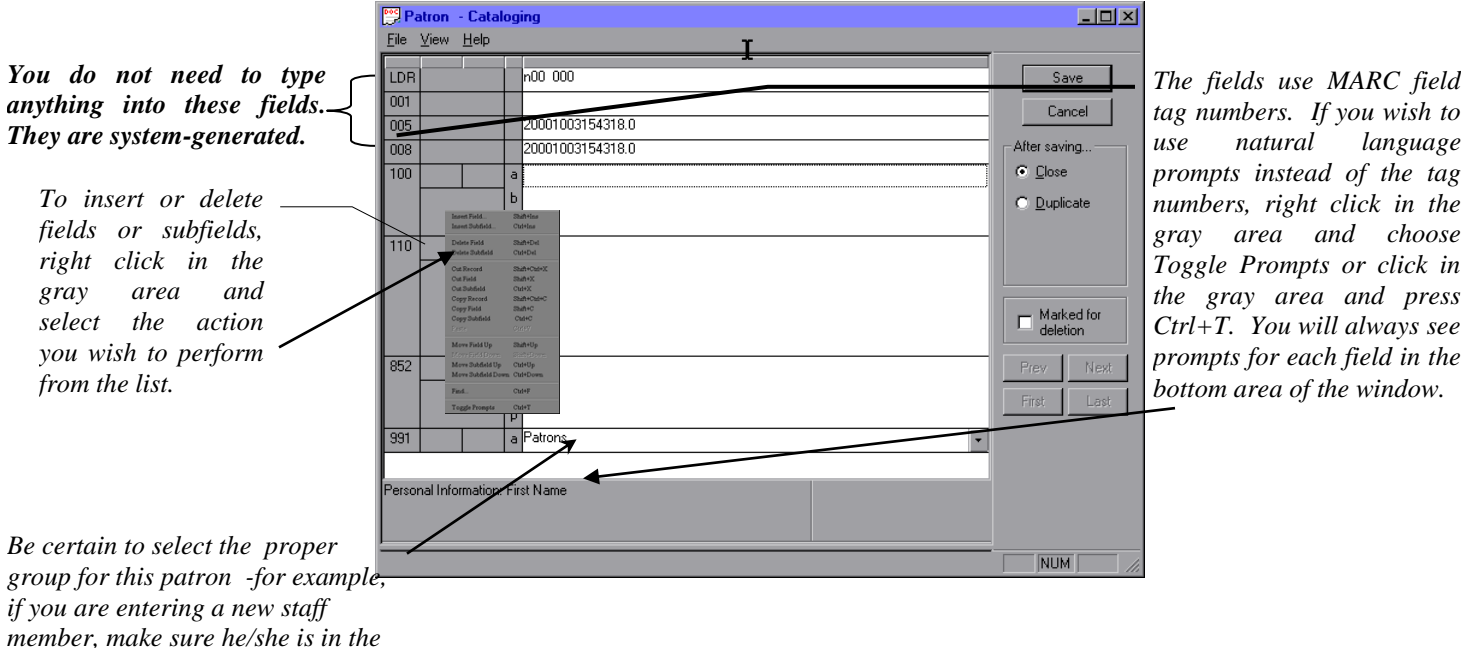

3. From the file menu of the RECORD ITSELF (not the application file menu), choose Save As Template

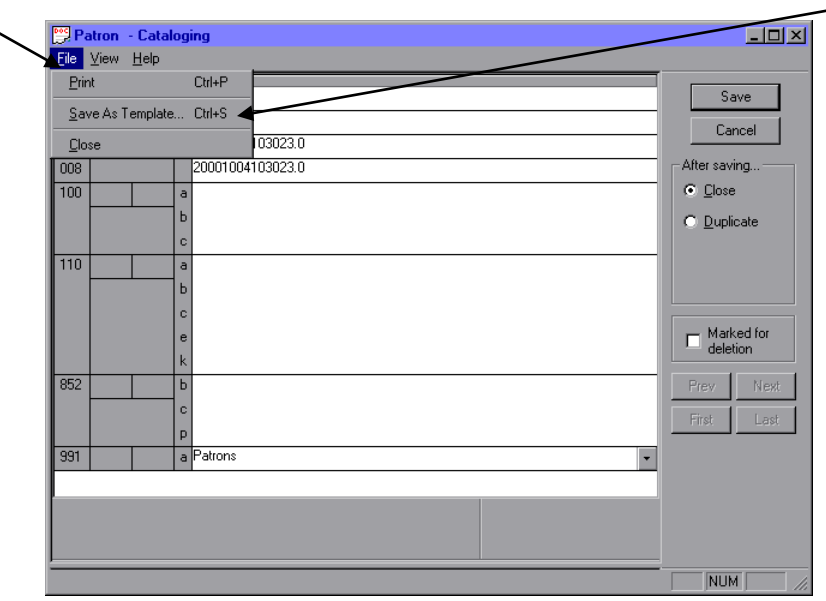

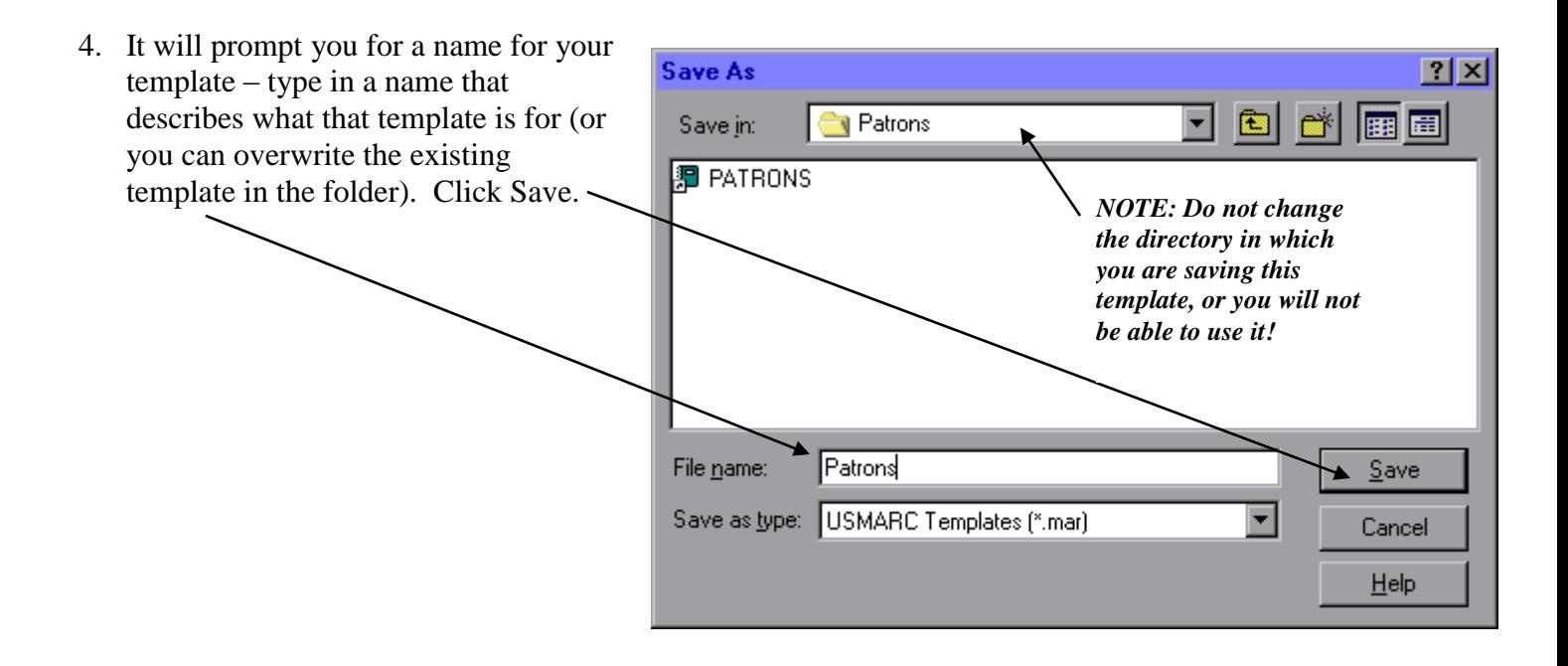

5. At this point you can either close the patron record that is still open, or use it to catalog an item. The template should be saved and ready for use.